# APL | HELP CENTER User Support

Contact Us  $\bigvee$  866-980-7483  $\bigvee$  sales@ampublic.com

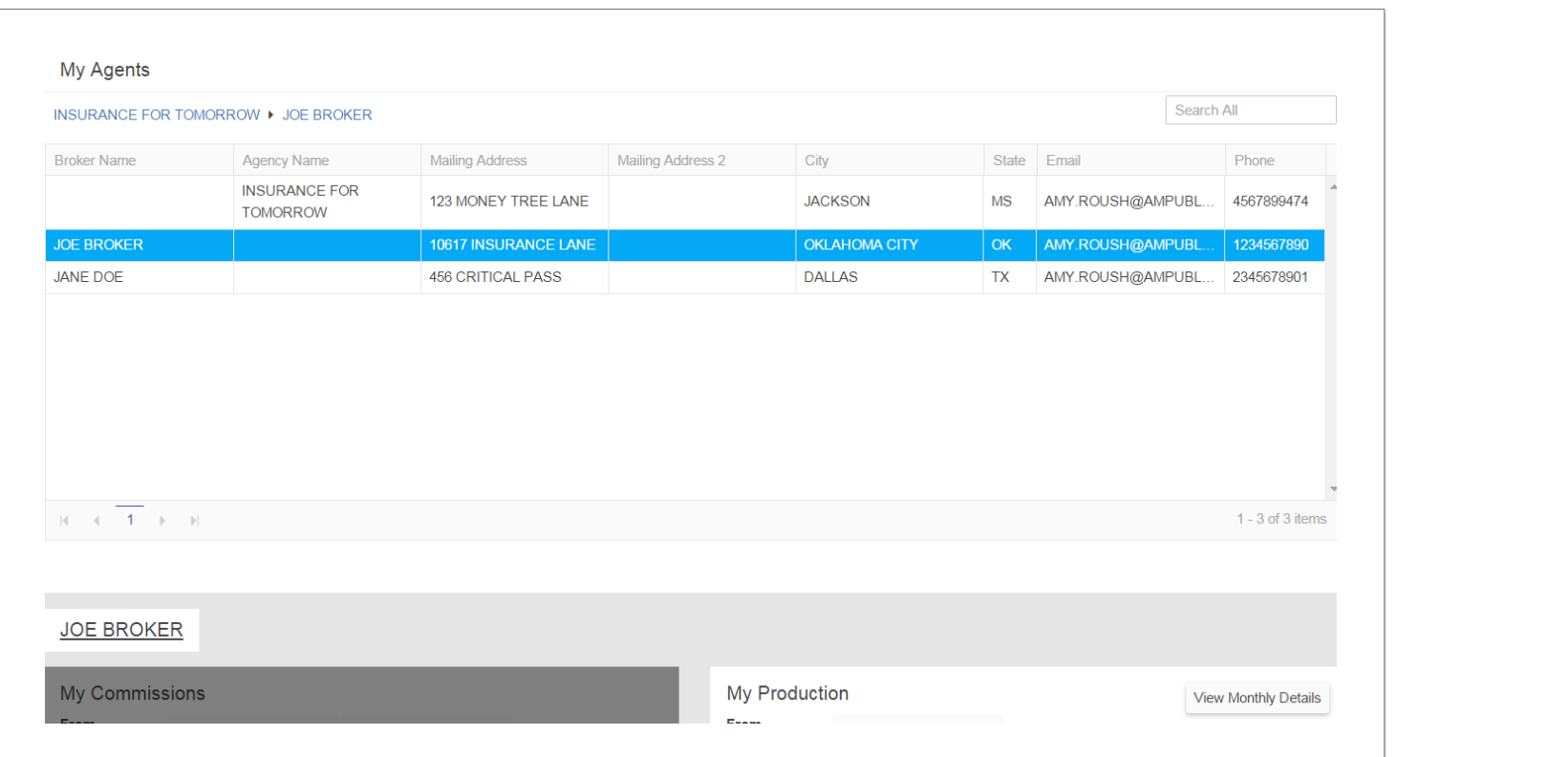

In the top right of the My Production table, you'll find the View Monthly Details button. Set the "From" and "To" date ranges in the drop down menus and click on the View Monthly Details tab to see a side-by-side table view of the selected downline agent's monthly production premium dollars.

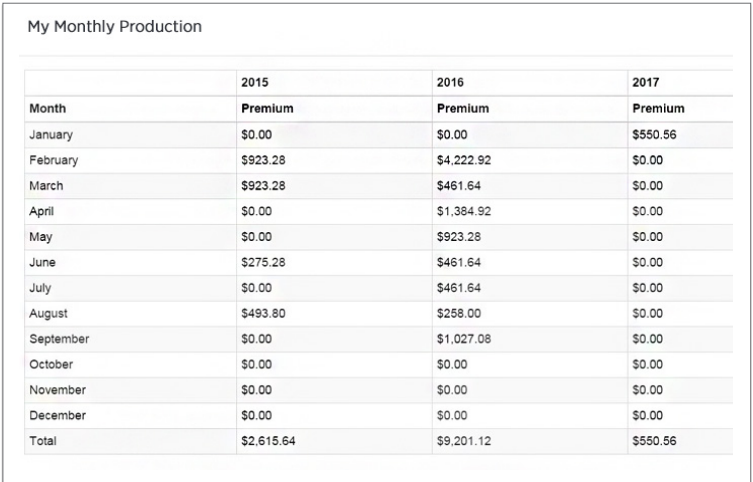

## View Monthly Details

# Proposal Request Worksheet

Next, you'll find My Groups. This portion of the dashboard shows a collapsed view of all the groups managed by your agency (by default) or the downline agent you selected.

Just below My Production is the Proposal Request Worksheet. Clicking the Start Now button will open a fillable PDF you can download to your desktop, complete and email to sales@ampublic.com. This form has all the information we'll need to begin a custom quote for your group.

Proposal Request Worksheet Start Now

#### My Groups (Depending on access, may not be available)

- Calendar drop downs to set the date range and display agent's production
- Multi-year date range displays year-to-date comparisons
- Hover over any point on the graph to see the exact dollar value

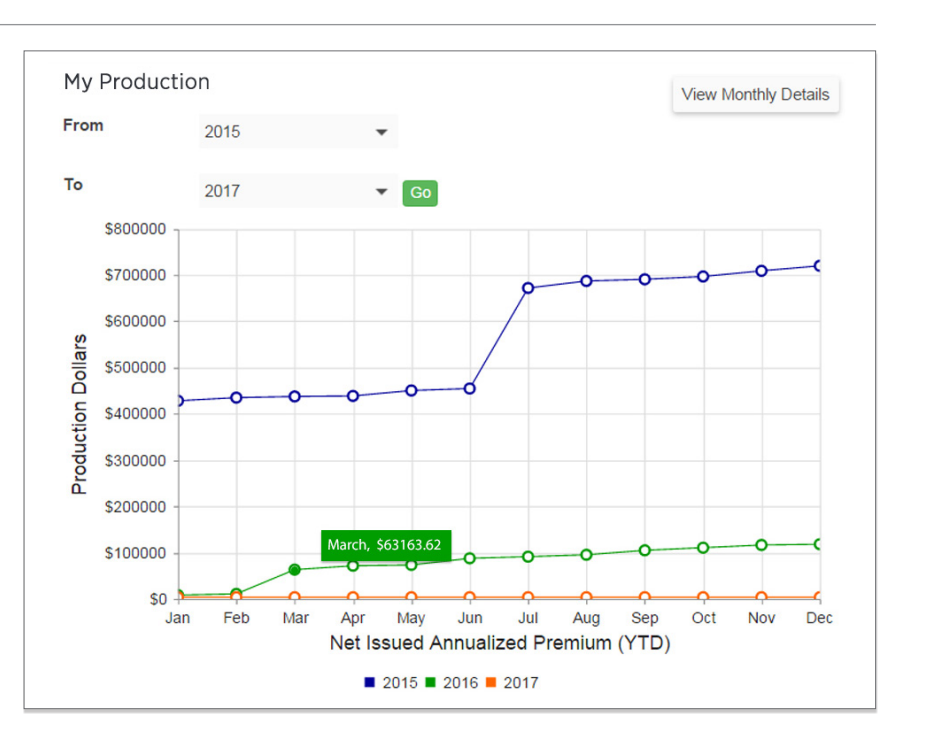

# My Production

Next is My Production. This graph displays the selected downline agent's year-to-date net issued annualized premium by month and year. There are several interactive tools to help you navigate your agent's production data, including:

- 1. Click the Download Report link to access the Group Detail Report.
- 2. Select the **Products tab** to view all **active products for the Group.**
- 3. Select the Billing tab for view only access of the Group billing.
- 4. Open Invoices table displays unpaid invoices.
- 5. Submitted Invoices table displays invoices the Group has reviewed and submitted but APL is awaiting payment.
- 6. The **Paid Invoices** table displays previously paid invoices.
- 7. View/Download paid invoices by clicking the PDF or Excel icon.

• Click on the date(s) in legend to hide or show that year's production

# Using Your Dashboard

At the top of the Dashboard, you'll see links to:

- Contact Us
- Help
- QPG (Quote Proposal Generator)
- My Account

### My Agents (May not be available if no downline exists)

Below the top navigation, you'll find My Agents, which lists the agents in your agency's downline. Your agency's commission details display in a chart just below the My Agents list. Clicking on the name of an agent in your downline populates the charts with his/her commissions (if not paid to an agency) and production data. You can sort your downline agents list by any of the fields by clicking on the column header. And return to the default agency view by clicking on your agency's name in the secondary navigation/breadcrumb trail under the My Agents header.

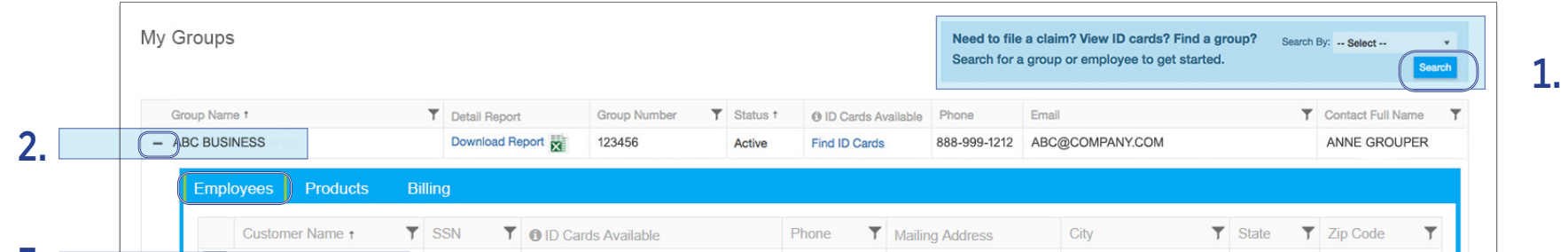

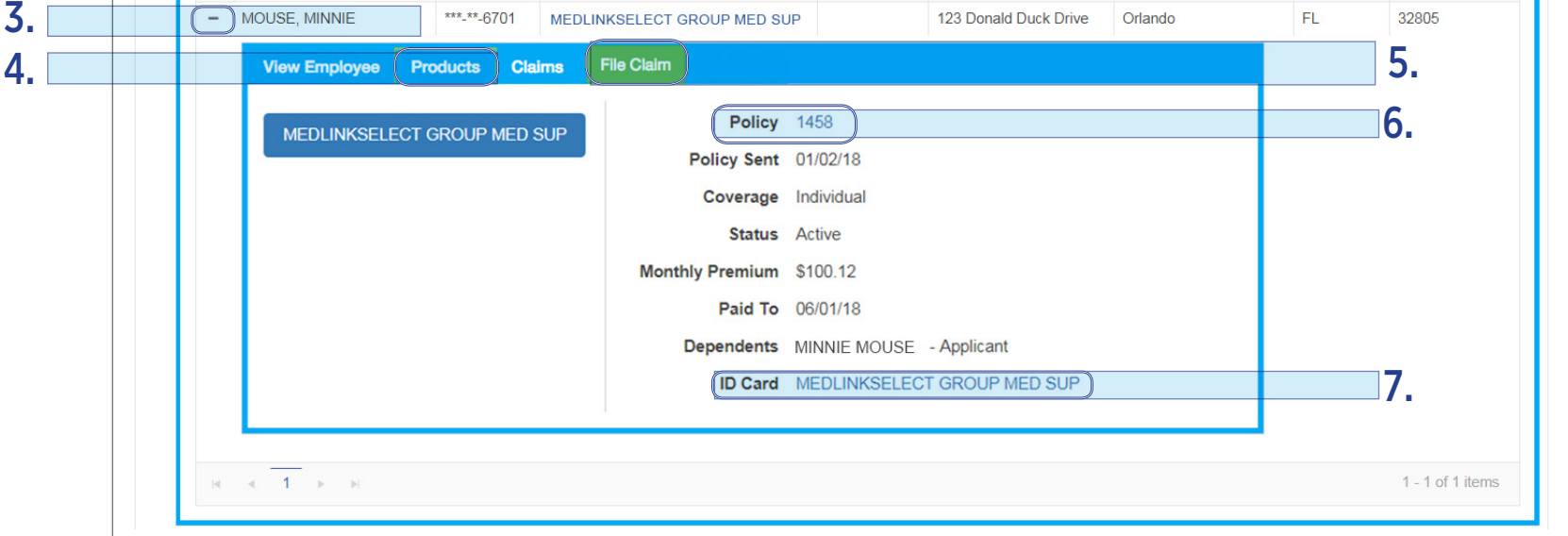

#### View Group Details

#### View Employee Details

- 1. Quick Search for Employees by entering name or SSN.
- 2. Click the  $(+)$  to expand the Group and review the Employee details list.
- 3. Click the (+) to expand an Employee and review his/her specific details.
- 4. Select the Products tab to view the Employee's ID Card(s) and Policy Certificate.
- 5. Click the File a Claim button to **upload claim documents and submit a claim** on the employee's behalf.
- 6. Click the Policy Number to download Policy Certificate.
- 7. Click Product Name to **download ID Card.**

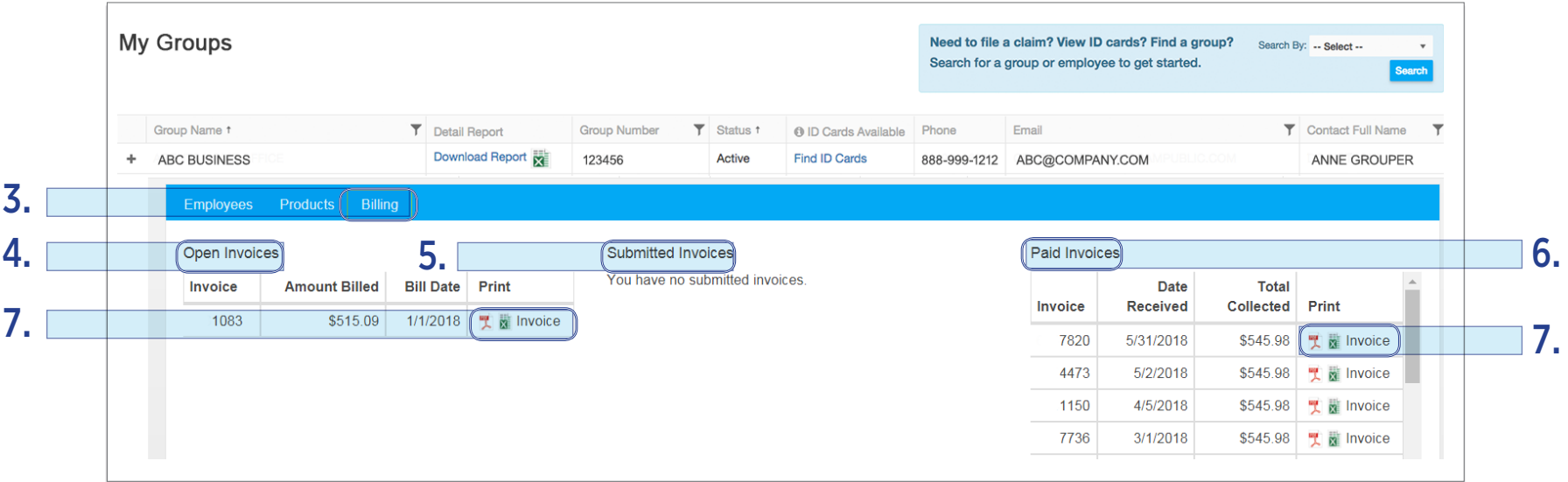

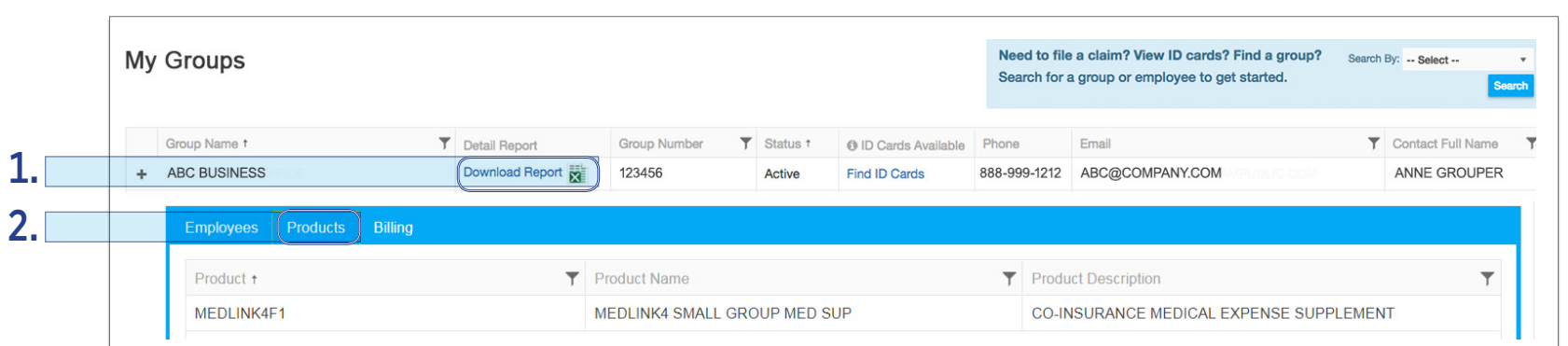